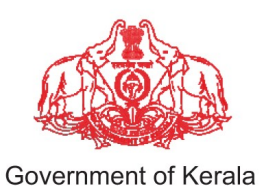

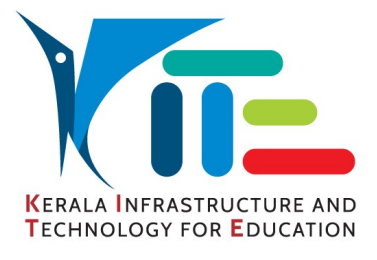

നം.കൈറ്റ്/2023/1614(17) സം.കൈറ്റ്/2023/1614(17)

#### **വിജ്ഞാപനം**

- **വിഷയം:- കൈറ്റ് - പ്രാബേഷന് പൂർത്തിയാക്കുന്നതിനാവശ്യമായ KOOL ഓണ്കൈ\$ന് പരിശീ\$നത്തിന്റെ പുതിയ ാച്ച് തുടങ്ങുന്നത് സംന്ധിച്ച നിര്ദ്ദേശങ്ങള് പുറപ്പെടുവിക്കുന്നു.**
- സൂചന:- 01.12.2018-ലെ സ.ഉ(സാധാ) നം. 5068/2018/പൊ.വി.വ നമ്പർ സർക്കാർ ഉത്തരവ്

കേരള ഇൻഫ്രാസ്ലക്ചർ ആന്റ് ടെക്ലോളജി ഫോർ എഡ്യക്കേഷൻ (കൈറ്റ്) തയാറാക്കിയിട്ടുള്ള KITE's OPEN ONLINE LEARNING (KOOL) വഴി നല്കുന്ന 45 മണിക്കർ ദൈർഘ്യമളെ കോഴ് അധ്യാപകർക്ക് പ്രൊബേഷൻ വിജയകരമായി പൂർത്തിയാക്കുന്നതിനുള്ള മാനദണ്ഡമായി സുചന പ്രകാരം സർക്കാർ ഉത്തരവ് പുറപ്പെടുവിച്ചിട്ടണ്ട്. ആയതിന്റെ അടിസ്ഥാനത്തിൽ 2023 ജ്രൺ മാസം ആരംഭിക്കുന്ന പുതിയ ബാച്ചിന്റെ (Batch 12) രജിസ്നേഷനമായി ബന്ധപ്പെട്ട നിർദ്ദേശങ്ങൾ പറപ്പെട്ടവിക്കുന്നു:

- 'സമഗ്ര' ഡിജിറ്റൽ വിഭവ പോർട്ടലിൽ 17.06.2023 മുതൽ 24.06.2023 വരെ നൽകന്ന സൗര്യം പ്രയാജനപ്പെടുത്തി രജിസ്ട്രേഷന് ന2ത്തേണ്ടതാണ്.
- $\alpha$ ൻ പരിശീലനങ്ങളിൽ പങ്കെടുത്ത്  $CE$  സ്കോർ (50%) നേടിയ ശേഷം സ്കിൽ ടെസ്റ്റിൽ പരാജയപ്പെട്ടവരും യോഗ്യത നേടിയ ശേഷം സ്കിൽ ടെസ്റ്റിൽ പങ്കെടുക്കാത്തവരും വീണ്ടും അപേക്ഷിക്കേണ്ടതില്ല. അവർക്ക് സ്വിൽ ടെസ്റ്റിൽ പങ്കെടുക്കുന്നതിനുള്ള അവസരം പിന്നീട് ലഭ്യമാക്കും.
- മുന് #രിശീനങ്ങള്ക്കായി രജിസ്റ്റര് ചെയ്തശേഷം നിശ്ചിത CE സ്കാര് ലഭിക്കാത്തവരും പരിശീലനത്തിൽ പങ്കെടക്കാത്തവരും വീണ്ടം രജിസർ ചെയ്യേണ്ടതാണ്.
- രജിസ്നേഷന ശേഷം Approval, Online Payment എന്നിവ കൂടി പൂർത്തിയാക്കി കോഴിൽ പങ്കെടുക്കാം.
- പഠിതാക്കൾ കോഴ്ച് ഫീസായി 1,770/- രൂപ  $(1,500/ + \mathbb{E} \mathbb{E} \$ അടയ്ക്കേണ്ടതാണ്.
	- **Approval:** രജിസേഷന ശേഷം സ്ഥാപന മേധാവിയാണ് Approval നൽകേണ്ടത്. ടീച്ചർ നൽകിയ രജിസ്നേഷൻ വിവരങ്ങൾ സർവ്വീസ് രേഖകളമായി ഒത്തു നാക്കി ഉറപ്പു വരുത്തേണ്ടതാണ്. Approve ചെയ്യേണ്ടവിധം അനുബന്ധമായി നൽകിയ REGISTRATION – HELP ൽ ഉൾകൊള്ളിച്ചത് പരിശോധിക്കുക.

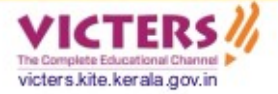

- $\Omega$ Online Payment: സ്ഥാപന മേധാവി Approval നൽകിയാൽ മാത്രമെ Online Payment സാധ്യമാകൂ. Online Payment നടത്തേണ്ട വിധം അനബന്ധമായി നൽകിയ REGISTRATION – HELP ൽ ഉൾകൊള്ളിച്ചത് ഉപയോഗിക്കുക.
- പരിശീലനത്തിനായി ഓരോ ജില്ലയില്പം അനവദിക്കപ്പെട്ടിട്ടള്ള Quota താഴെ പട്ടികയിൽ നൽകിയിരിക്കുന്നു.

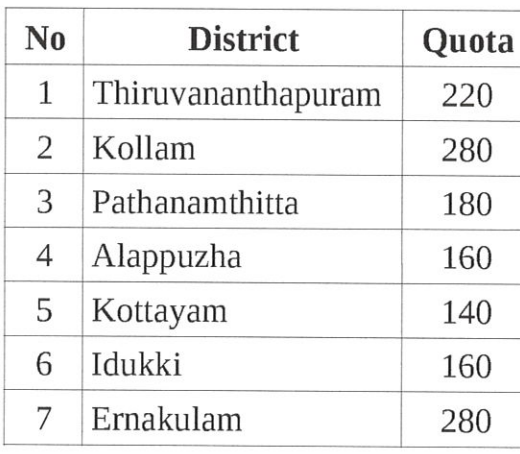

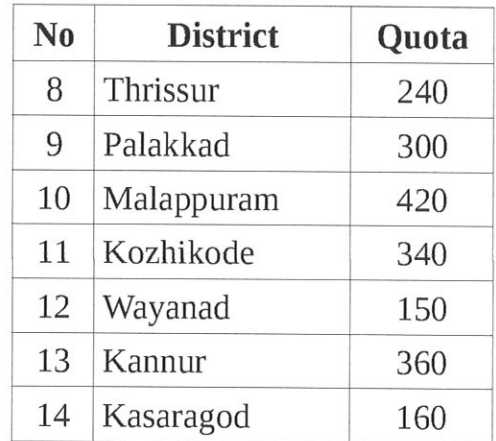

രജിസ്റ്റേഷൻ, Approval, Online Payment എന്നിവ പൂർത്തിയാക്കുന്നവർക്കാണ് കോഴ്ചിലേക്ക് പ്രവേശനം ലഭിക്കുന്നത്. അതിനാൽ ടി പ്രവർത്തനങ്ങൾ ഓൺലൈനിൽ നടത്തിയെന്ന് അതത് അധ്യാപകർ ഉറപ്പ വരത്തേണ്ടതാണ്. രജിസ്കേഷന മമ്പായി സമഗ്രയിലെ പ്രൊഫൈൽ കൃത്യമാണെന്ന് ഉറപ്പാക്കേണ്ടതാണ്. രജിസേഷൻ സമയത്ത് നൽകിയ വിവരങ്ങളിൽ പിന്നീട് മാറ്റം അനുവദിക്കുന്നതല്ല. പിന്നീട് എന്തെങ്കില്പം തരത്തില്പള്ള മാറ്റങ്ങൾ വരുത്തണമെങ്കിൽ നം.കൈറ്റ്/2021/1614(16) തീയതി 11.10.2021 ലെ വിജ്ഞാപനത്തിൽ പറഞ്ഞിരിക്കുന്ന മാതൃകയിൽ Head of the institution സാക്ഷ്യപ്പെടുത്തി പ്രത്യേകം ഫീസടച്ച് അപേക്ഷിക്കണം. (രജിസ്നേഷൻ, Approval എന്നിവ പൂർത്തിയാക്കുകയും Online Payment നടത്തുന്നതിന് കഴിയാതിരിക്കുകയും ചെയ്യന്നവർക്ക് അടുത്ത ബാച്ചിൽ Online Payment മാത്രം നടത്തി കോഴ്ചിന് പ്രവേശനം നേടാവുന്നതാണ്).

കെ. അൻവ**ർ സാദത്ത്** ( ചീഫ് എക്ലിക∫ട്ടീവ് ഓഫീസർ

കൈറ്റിലെ എല്ലാ ജില്ലാ കോ-ഓർഡിനേറ്റർ/മാസ്റ്റർ ട്രെയിനർമാർക്കും

പകർപ്പ്:

പൊഇവിദ്യാഭ്യാസ ഡയറക്ടർ (അറിവിലേക്ക്) എല്ലാ വിദ്യാഭ്യാസ ഉപഡയറക്ടർമാർക്കം (ജില്ലാ കോർഡിനേറ്റർ മുഖേന) സ്റ്റോക് ഫയൽ

# **KOOL REGISTRATION - HELP**

## **STAGE I (REGISTRATION)**

1. നിലവിലുള്ള യൂസര്നാമവും പാസ്വേഡും ഉപയാഗിച്ച് സമഗ്രയിലേക്ക് ലാഗിന് ചെയ്ത് പ്രവേശിക്കുക (Teacher Login).

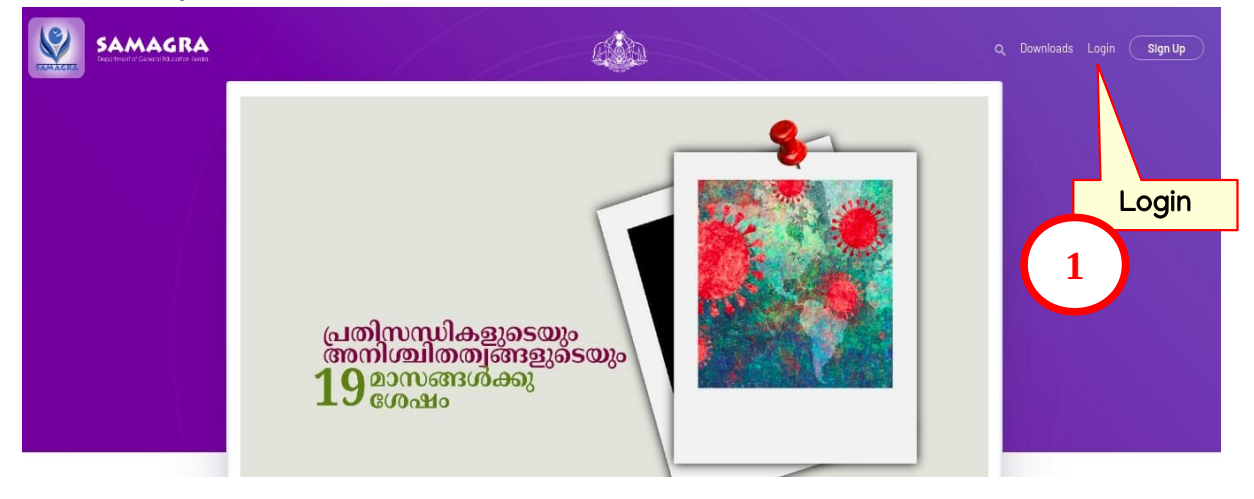

2. പ്രൊഫൈൽ തുറന്ന് നിലവിൽ നൽകിയിരിക്കുന്ന വിവരങ്ങൾ പരിശോധിക്കുക.

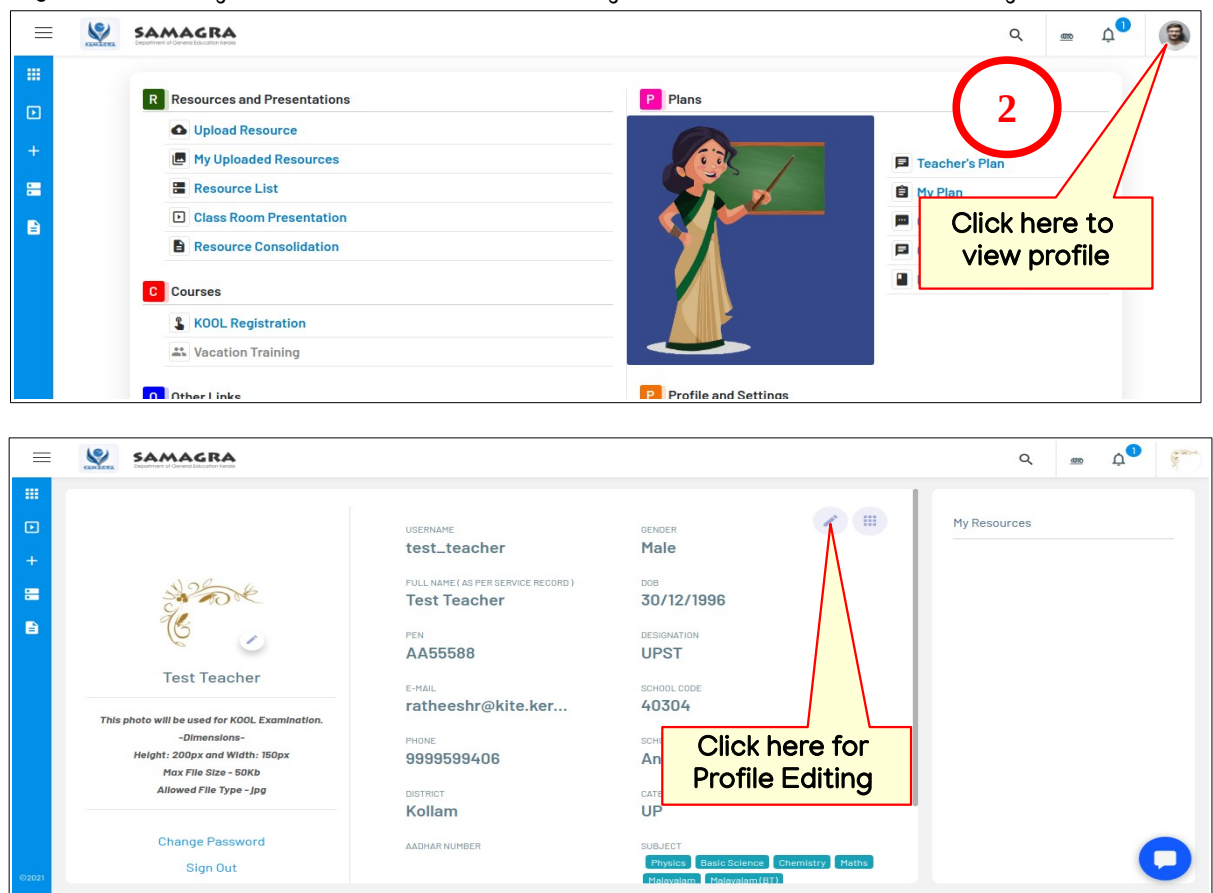

3. തുടർന്ന് ലഭിക്കുന്ന ജാലകത്തിൽ നിങ്ങളുടെ പേര് (First name, Last name) കൃത്യമാണ് എന്ന് ഉറപ്പ് വരുത്തുക. ( Full Name എന്ന കാളത്തില് ഉള്ളത് പാലെയായിരിക്കും

Certificate-ൽ പേര് പ്രിന്റ് ചെയ്യുക.) Communication Address, Pin-code എന്നീ കോളങ്ങളിൽ കൃത്യമായ വിലാസവും പിൻകോഡും നൽകുക (സർട്ടിഫിക്കറ്റ് അയക്കുന്നതിനു ഈ വിലാസമാണ് ഉപയാഗിക്കുക). തുടര്ന്ന് Update ല് ക്ലിക്ക് ചെയ്യുക.

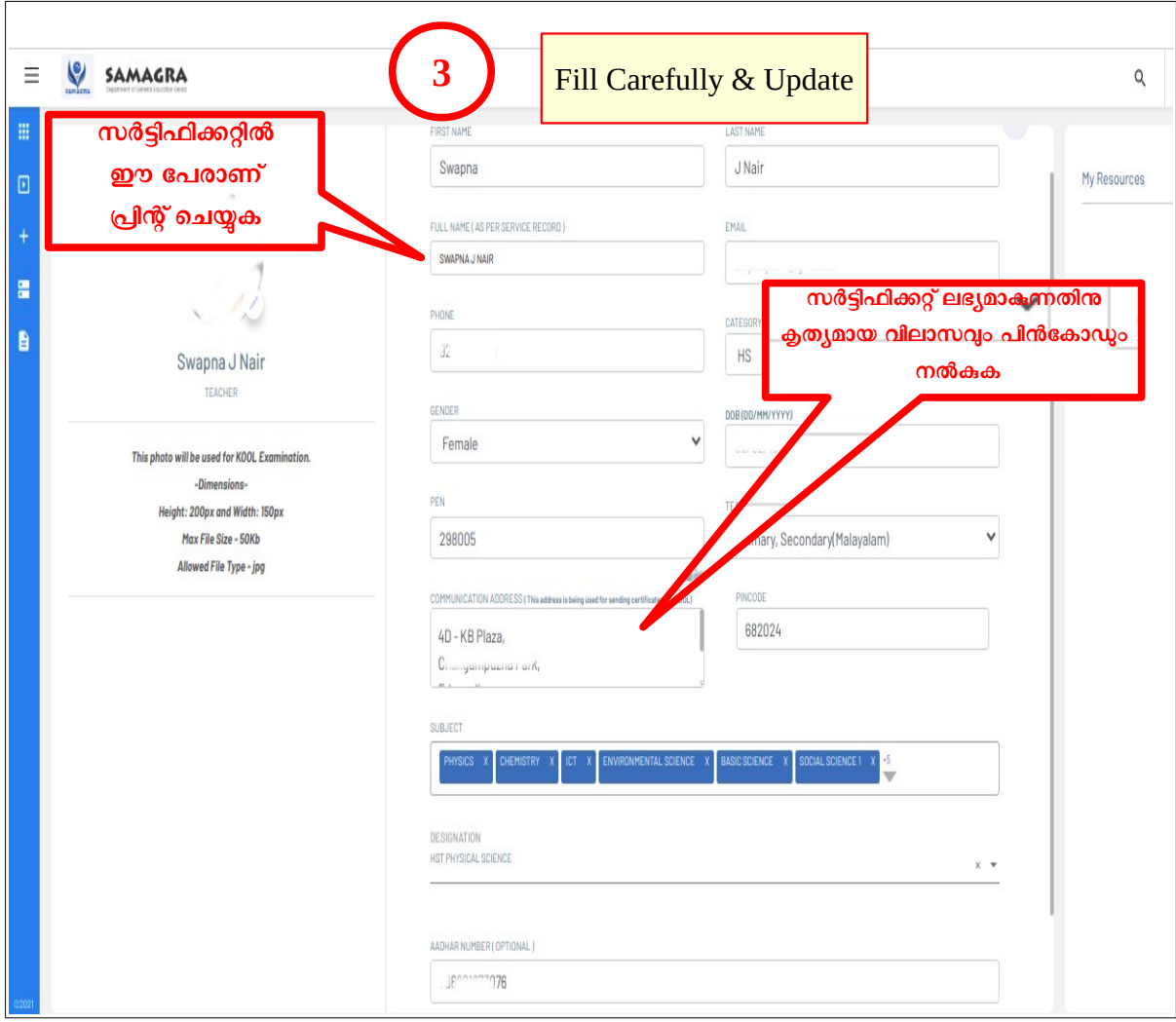

4. തുടർന്ന് ഹോം പേജിൽ നിന്നും **KOOL REGISTRATION** എന്ന ലിങ്കിൽ ക്ലിക്ക് ചെയ്യുക.

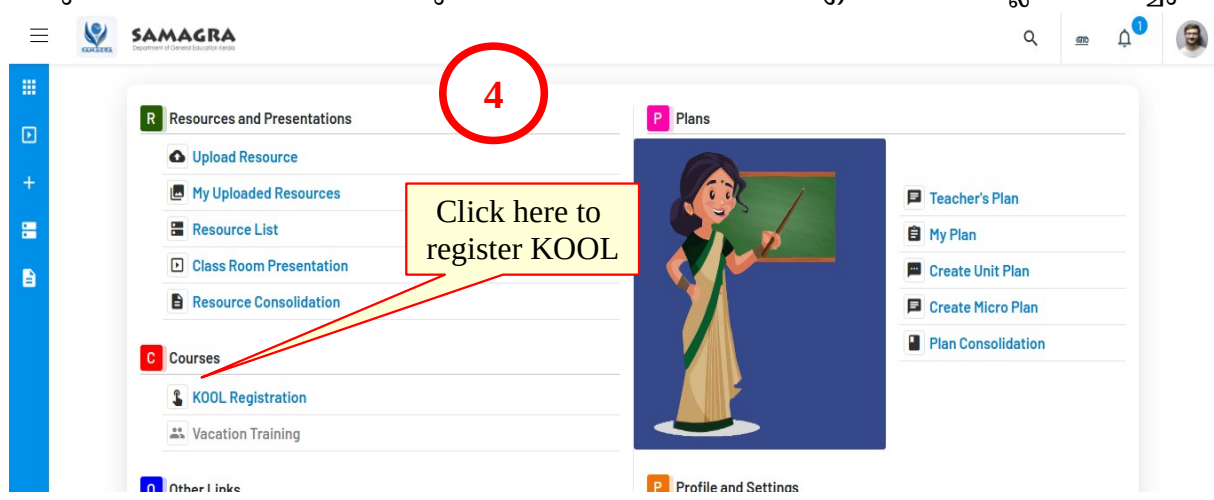

5. ലഭ്യമാകുന്ന ജാലകത്തിൽ Date of Joining in Service, Due Date of Probation **Declaration** എന്നിവ നൽകിയ ശേഷം താഴെ നൽകിയിരിക്കുന്ന ലിസ്റ്റിൽ നിന്നും കോഴ്സിനു നേരെയുള്ള ചെൿബോക്സിൽ ടിക്ക് ചെയ്ത് Save ബട്ടൺ അമർത്തുക.

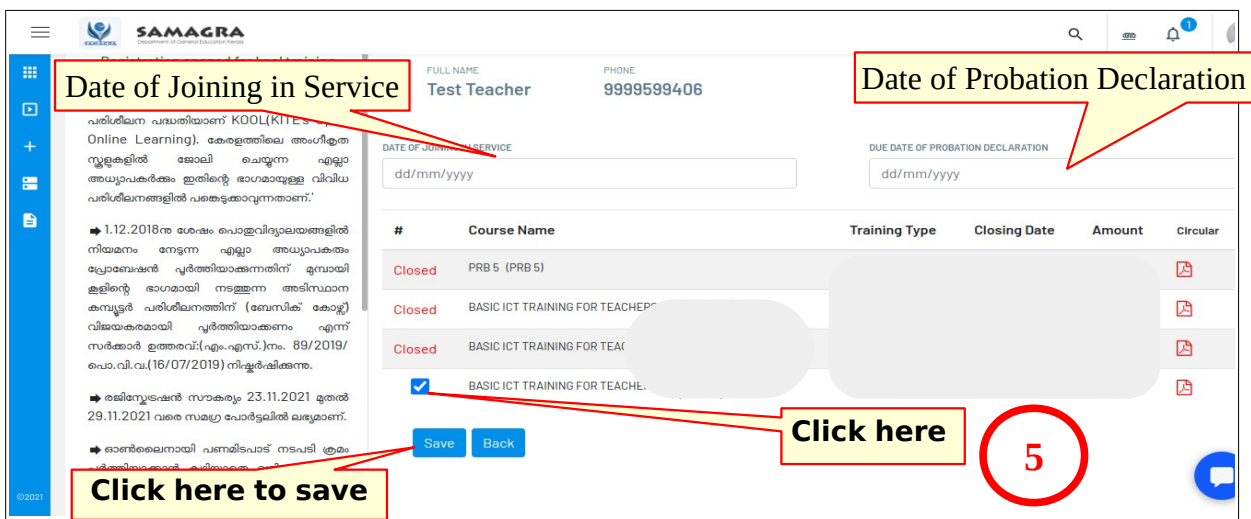

6. **Save** Fട്ടണ് ക്ലിക്ക് ചെയ്താല് **KOOL registration Pending - എന്ന് status** ല് കാണപ്പെടും.

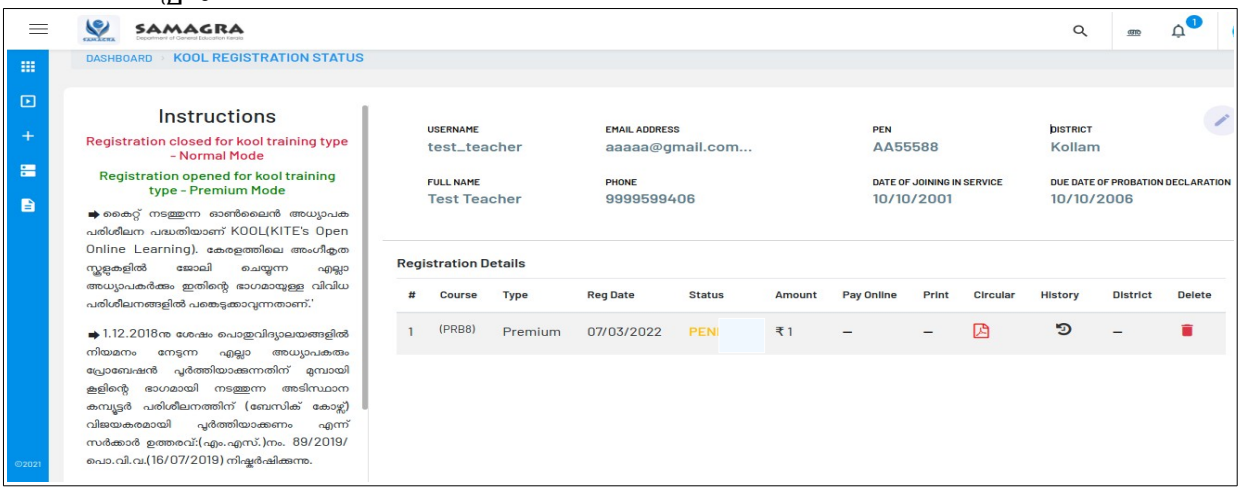

ഇങ്ങനെ സേവ് ചെയ്തു കഴിഞ്ഞാൽ HM/Principal ന് ഫോർവേഡ് ചെയ്യപ്പെടും. രജിസ്ട്രേഷന് സ്റ്റാറ്റസ് Pending എന്നും രേഖപ്പെടുത്തിയിട്ടുണ്ടാകും.

#### **NOTE:**

- **Name, Communication Address, Pin code, Date of Joining in Service, Due Date of Probation Declaration** എന്നിവ കൃത്യമായി നല്കുക.
- **നല്കിയ രജിസ്ടേഷന് വിവരങ്ങളില് മാറ്റം അനുവദിക്കുന്നതല്ല. പിന്നീ് എന്തെങ്കിലും തരത്തിലുള്ള മാറ്റങ്ങള് വരുത്തണമെങ്കില് നം.കൈറ്റ്/2021/1614(16) തീയതി 11.10.2021 യിലെ വിജ്ഞാപനത്തില് പറഞ്ഞിരിക്കുന്ന മാതൃകയില് Head of the institution സാക്ഷ്യപ്പെുത്തി പ്രത്യേകം ഫീസച്ച് അപേക്ഷിക്കണം.**
- **ഇത്രയും കാര്യങ്ങള് ന്തെ@യ്ത ടേAഷം ഉന്** HM Principal / **നെ വിവരം അറിയിക്കുക**.

## **STAGE II (APPROVAL)**

1. HM/Principal ലോഗിനിൽ പ്രവേശിക്കുക (SAMAGRA).

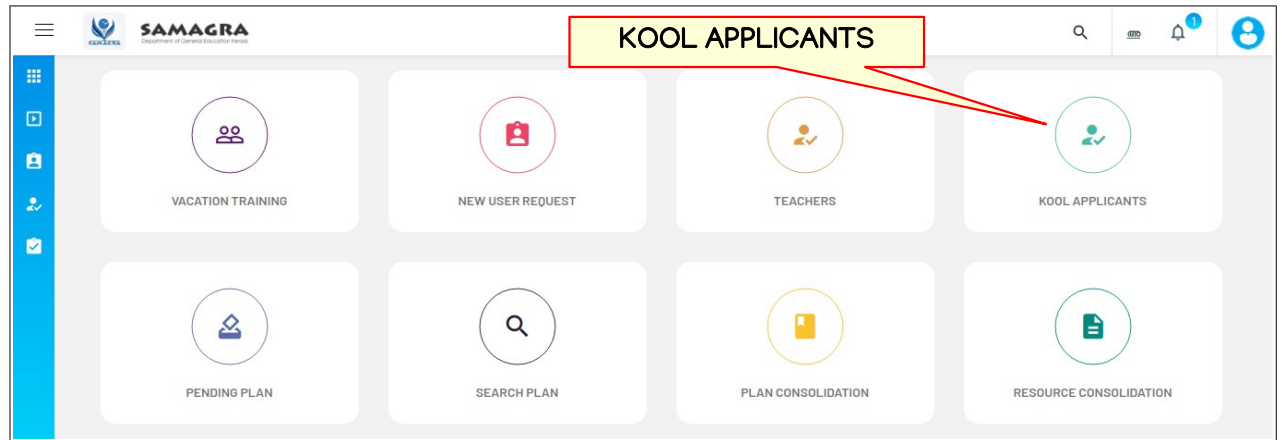

2. ഹോം പേജിൽ നിന്നും **KOOL APPLICANTS** എന്ന ലിങ്കിൽ ക്ലിക്ക് ചെയ്യുക. കൂൾ കോഴ്സിനായി രജിസ്റ്റർ ചെയ്തവരുടെ വിവരങ്ങൾ അപ്പോൾ ലിസ്റ്റ് ചെയ്യും.

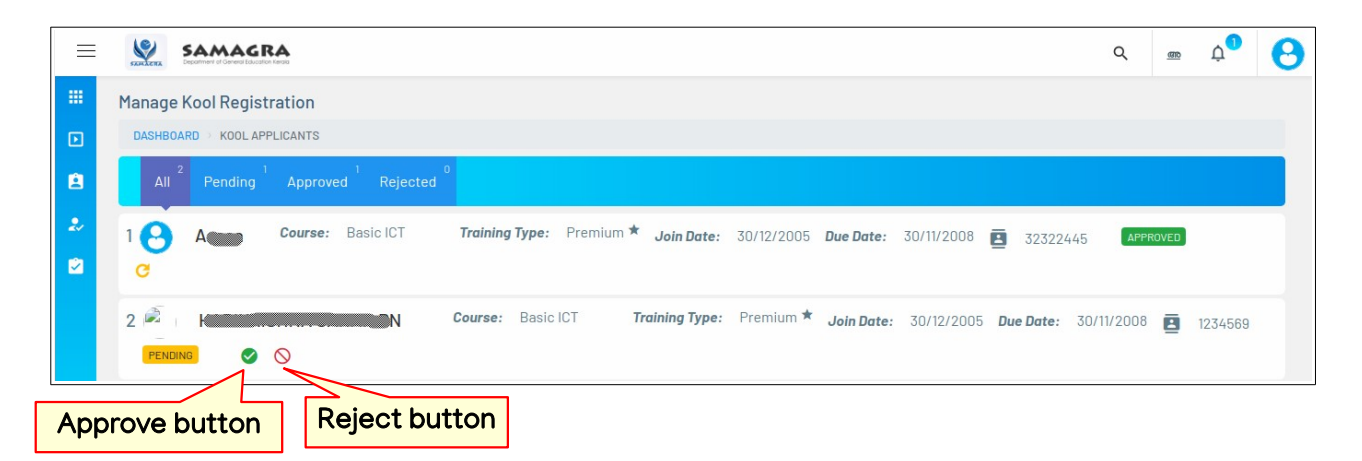

- 3. കൂൾ കോഴ്സിനായി രജിസ്റ്റർ ചെയ്ത അധ്യാപകന്റെ പേര്, ജോലിയിൽ പ്രവേശിച്ച തീയിതി, പ്രൊബേഷൻ പൂർത്തിയാക്കുന്ന തീയതി എന്നിവ ശരിയായി **രേഖപ്പെുത്തിയിട്ടുണ്ടെന്ന് ഉറപ്പു വരുത്തുക.**
- 4. അതിനു ശേഷം, **Approve** ബട്ടണിൽ ( $\varnothing$ ) ക്ലിക്ക് ചെയ്യുക. [രേഖപ്പെടുത്തിയ വിവരത്തിൽ തെറ്റുണ്ടെങ്കില് **Reject**Fട്ടണില് ക്ലിക്ക് ചെയ്ത് അപേക്ഷിക്കുന്ന ആളിനാട് തെറ്റ് തിരുത്താന് നിര്ദ്ദേശിക്കുക. ശേഷം ഇതേ പ്രവര്ത്തനം ആവര്ത്തിക്കുക]
- 5. **Approve** ചെയ്തു കഴിഞ്ഞാൽ വിവരം അപേക്ഷകരെ അറിയിക്കുക.

### **STAGE III (PAYMENT)**

- 1. **Teacher Login** ല് പ്രവേശിക്കുക. വേ?ാം പേജില് നിന്നും **KOOL REGISTRATION**എന്ന ലിങ്കില് ക്ലിക്ക് ചെയ്യുക.
- 2. സ്ഥാപന മേധാവി **Approve** ചെയ്തു കCിഞ്ഞാല് രജിസ്ട്രേഷന് സ്റ്റാറ്റസ് **APPROVED** എന്നായി മാറിയിട്ടുണ്ടാകും. അതോടൊപ്പം Pay Onlineഎന്ന ബട്ടണും ലഭ്യമായിട്ടുണ്ടാകും.

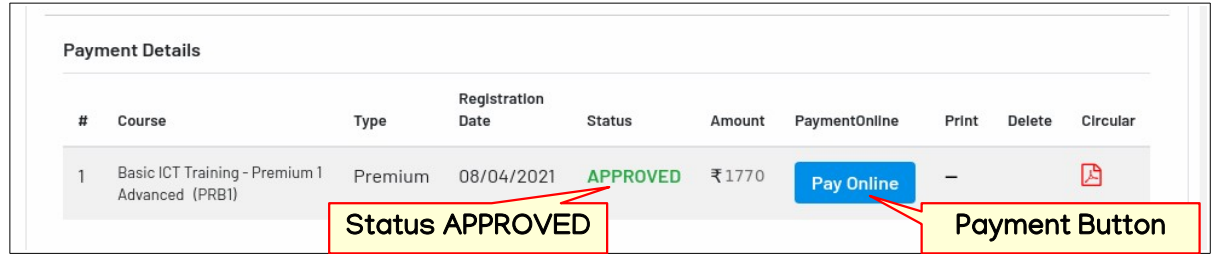

3. Profile പേജിൽ നിങ്ങളുടെ ഫോട്ടോ കൃത്യമല്ലെങ്കിൽ **Pay Online** എന്ന ബട്ടണിൽ ക്ലിക്ക് ചെയ്യുമ്പാള് തന്നെ **profile editing** പേജിലേക്ക് **redirect** ചെയ്യപ്പെടും. അങ്ങനെയെങ്കിൽ ലഭ്യമാകുന്ന പേജിൽ നിശ്ചിത ഫോർമാറ്റിൽ നിങ്ങളുടെ ഫോട്ടോ അപ്ലാഡ് ചെയ്യുക.

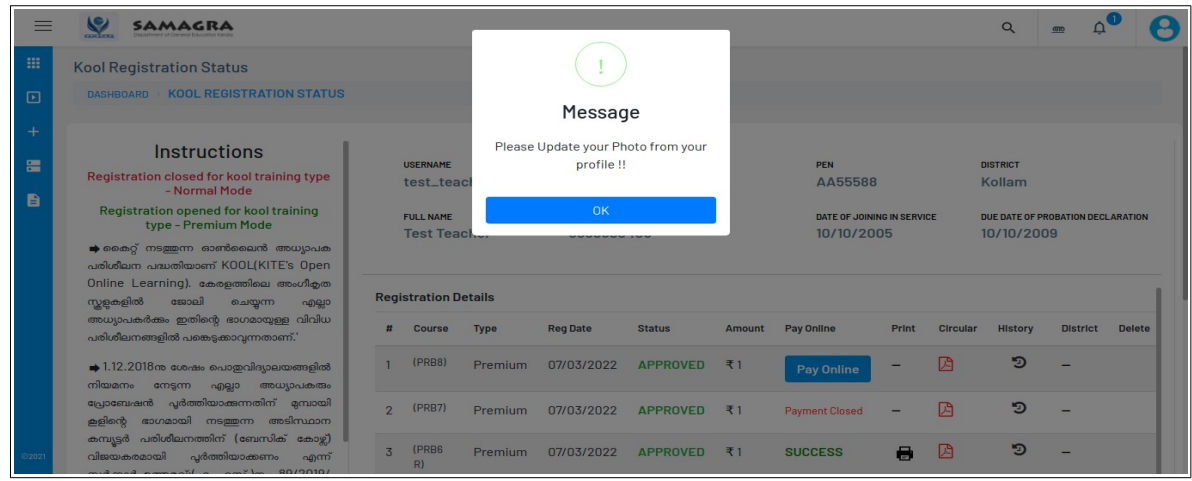

4. തുടര്ന്ന്, **Pay Online**എന്ന Fട്ടണില് ക്ലിക്ക് ചെയ്യുക. തുറന്നുവരുന്ന ജാലകത്തില് നിന്നും **Pay Now** എന്ന ബട്ടണിൽ ക്ലിക്ക് ചെയ്യുക.

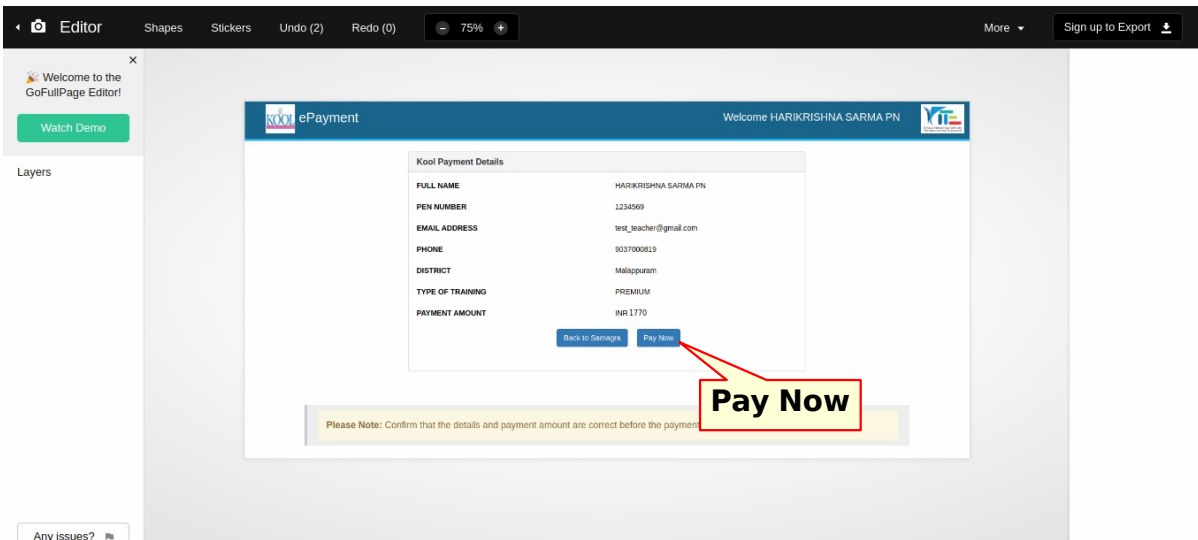

- 5. Fന്ധപ്പെട്ട **Bank Details** നല്കി **Payment** നടപടികള് പൂര്ത്തിയാക്കി സമഗ്രയിലേക്ക് തിരിച്ചെത്തുക.
- 6. ഇപ്പോൾ, **Pay Online** എന്നതിനു താഴെ **SUCCESS** എന്ന് രേഖപ്പെടുത്തിയിരിക്കും. Print എന്നതിനു താഴെ നൽകിയിരിക്കുന്ന പ്രിന്റർ ഐക്കണിൽ ക്ലിക്ക് ചെയ്ത് **Payment Receipt** ന്റെ കാപ്പിയെടുത്ത് പ്രിന്റ് ചെയ്ത് സൂക്ഷിക്കുക.

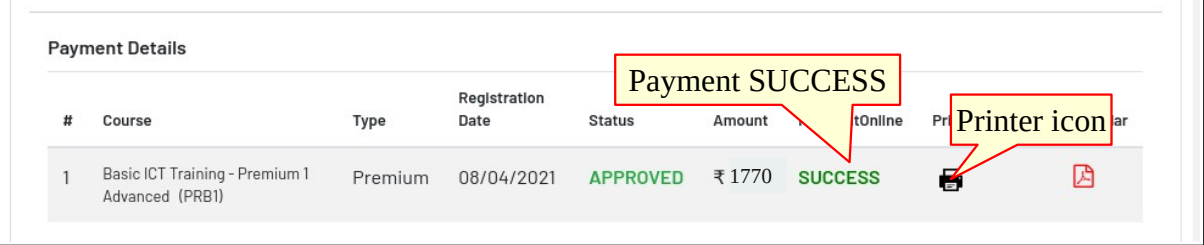

#### **NOTE:**

- **Payment Receipt** ന്റെ കാപ്പിയെടുത്ത് പ്രിന്റ് ചെയ്ത് സൂക്ഷിക്കുക.
- ക്ലാസ്സ് തുടങ്ങുന്നതുമായി Fന്ധപ്പെട്ട നിര്ദ്ദേശങ്ങള് രജിസ്റ്റര് ചെയ്ത ജില്ലയില് നിന്നും ലഭ്യമാകും.
- ഓണ്ലൈനായി പണമിടപാട് നടത്തുമ്പാള് സാങ്കേതിക തകരാറുമൂലം നടപടിക്രമം പൂർത്തിയാക്കാൻ കഴിയാതെ വന്നാൽ ബാങ്ക് അക്കൗണ്ടിൽ നിന്ന് പണം ഡെബിറ്റ് ചെയ്തിട്ടുണ്ടോ എന്ന് പരിശോധിച്ച് ഇല്ലെങ്കിൽ മാത്രമെ രണ്ടാമത് പണം അടക്കേണ്ടതുള്ളൂ.
- <mark>ഓൺലൈനായി പണമിടപാട് നടപടി ക്രമം പൂർത്തിയാക്കാൻ കഴിയാതെ</mark> വരികയും ബാങ്ക് അക്കൗണ്ടിൽ നിന്ന് പണം ഡെബിറ്റ് ചെയ്യുകയും ചെയ്തിട്ടുണ്ടെങ്കില് **Payment** സ്ഥീരീകരിക്കുന്നതിന് വെF്സൈറ്റില് നിര് ദ്ദേശിച്ചിരിക്കുന്നതു പോലെ ഇമെയിൽ വഴിയോ മറ്റേതെങ്കിലും കോൺടാക്റ്റ് രീതിയിലോ കൈറ്റ് ഓഫീസുമായി ബന്ധപ്പെടുക.
- ഒരിക്കല് ഉപയാക്താവ് രജിസ്റ്റര് ചെയ്യുകയും ഓണ്ലൈന് പേയ്മെന്റ് ഗേറ്റ്വേ വഴി ഫീസ് അടക്കുകയും ചെയ്താൽ ഒരു സാഹചര്യത്തിലും ഇടപാട് റദ്ദാക്കാനോ പണം റീഫണ്ട് ചെയ്യാനോ കഴിയില്ല.
- ഏതെങ്കിലും അപേക്ഷകന് നിര്ദ്ദേശിച്ചതിലും കൂടുതല് "ീസ് അടച്ചതായി കണ്ടെത്തുകയും പ്രസ്തുത അപേക്ഷകനില് നിന്ന് അപേക്ഷ ലഭിക്കുകയും ചെയ്താല് പ്രസ്തുത തുക അക്കൗണ്ട്സ് ഡിപ്പാര്ട്ടമെന്റില് നിന്നുള്ള പരിശോധനയ്ക്ക് ശേഷം പേയ്മെന്റ് ഗേറ്റ്വേ വഴി റീഫണ്ട് ചെയ്യുന്നതാണ്.
- റീ"ണ്ടിനാ ാര്ജ് Fാക്കിനാ ഉള്ള ക്ലെയിമുകളാന്നും ഒരു ഉപയാക്താവും പേയ്മെന്റ് സേവന ദാതാവിന് നല്കാന് പാടില്ല.